# M7SXG

# Federal Communications Commission (F.C.C) Statement

This device complies with Part 15 of the FCC Rules. Operation of this device is subject to the following two conditions: (1) this device may not cause harmful interference, and (2) this device must accept any interference received, including interference that may cause undesired operation.

Accessories: This device has been tested and found to comply with the limits of a Class B digital device; the accessories associated with this equipment are as follows:

1. Shielded serial cable. (Can be obtained from multiple retail outlets)

2. Shielded printer cable. (Can be obtained from multiple retail outlets)

3. Shielded video cable. (Can be obtained from multiple retail outlets)

4. Shielded power cord. (Provided by manufacturer)

These accessories are required to ensure compliance with FCC Rules. It is the responsibility of the user to provide and use these accessories properly.

This equipment has been tested and found to comply with the limits of a Class B digital device, pursuant of Part 15 of the FCC Rules. These limits are designed to provide reasonable protection against harmful interference in a residential installation. This equipment generates, uses and radiates radio frequency energy and, if you did not installed and used in accordance with the instructions, may cause harmful interference in the radio communications. There is no guarantee that interference will not occur in a particular installation. If this equipment does cause harmful interference in the radio or television reception, which can be determined by turning the equipment off and on, you are encouraged to try to correct the interference by one or more of the following measures:

1. Reorient / relocate the receiving antenna.

- 2. Increase the separation between the equipment and the receiver.
- 3. Connect the equipment into an outlet from a different circuit where the receiver is connected.
- 4. Consult the dealer or an experienced radio/TV technician for help.

Caution: Changes or modifications that is not expressly approved by the manufacturer could void the user's authority to operate the equipment.

# **Disclaimer**

The vendor makes no representations or warranties with respect to the contents and specially the vendor disclaims any implied warranties of merchantability or fitness for any purpose. Further the vendor reserves the right to revise this publication and to make changes of the contents without obligation to notify any party beforehand.

Duplication of this publication, in part or in whole, is not allowed without first obtaining the vendor's approval in writing.

# Trademarks and Remarks

MS-DOS, Windows, Windows NT, Windows 9X, Windows ME, Windows XP and Windows 2000 are products of Microsoft Corp, with its ownership of trademark, and are distributed by the vendor under a license agreement.

All trademarks used in this manual are property of their respective owners.

Copyright© 2001 All Rights Reserved

# Canadian D.O.C. Statement

This digital apparatus does not exceed the Class B limits for radio noise emissions from digital apparatus to set out of the radio interference regulations of the Canadian Department of Communications.

Cet appareil numbérique n'émet pas de bruits radioélectriques dépassant les limites appliquées aux appareils numériques de Class B préscrits dans le réglement du brouillage radioélectrique edict par le minister Des Communications du Canada.

# Contents

| Introduction                                        | 1-1  |
|-----------------------------------------------------|------|
| 1. Motherboard Description                          |      |
| 1.1 Features                                        | 1-2  |
| 1.1.1 Hardware                                      | 1-2  |
| 1.1.2 BIOS                                          | 1-6  |
| 1.1.3 Software                                      | 1-6  |
| 1.1.4 Accessories                                   | 1-6  |
| 1.2 Motherboard Installation                        | 1-7  |
| 1.2.1 System Block Diagram                          | 1-7  |
| 1.2.2 Layout of Motherboard                         | 1-8  |
| 1.2.3 Quick Reference                               | 1-8  |
| 1.2.3 Quick Reference                               | 1-9  |
| 1.3 CPU Installation                                |      |
| 1.3.1 CPU Installation Procedure: Socket 478        | 1-10 |
| 1.3.2 CPU Fan Header: JCFAN1                        | 1-11 |
| 1.3.3 System Fan Header: JSFAN1 (Optional)          | 1-11 |
| 1.4 RAM Module Installation                         | 1-12 |
| 1.4.1 DIMM                                          | 1-12 |
| 1.4.2 How to install a DIMM Module                  | 1-13 |
| 1.5 Slots                                           | 1-14 |
| 1.5.1 AGP (Accelerated Graphics Port) Slot          | 1-15 |
| 1.5.2 CNR (Communication Network Riser) Slot        | 1-15 |
| 1.5.3 PCI (Peripheral Component Interconnect) Slots | 1-15 |

i

# Contents

| 1.6 Connectors, Headers & Jumpers                 | 1-16 |
|---------------------------------------------------|------|
| 1.6.1 Front Panel Connector: JPANEL1              | 1-17 |
| 1.6.2 ATX 20-pin Power Connector: JATXPWR1        | 1-19 |
| 1.6.3 ATX 12V Power Connector: JATXPWR2           | 1-19 |
| 1.6.4 DIMM Power Voltage Selection: JDIMMPWR1     | 1-19 |
| 1.6.5 AUX Power Connector: JAUXPWR1 (Optional)    | 1-20 |
| 1.6.6 Hard Disk Connectors: IDE1/IDE2             | 1-20 |
| 1.6.7 Floppy Disk Connector: FDD1                 | 1-20 |
| 1.6.8 Wake On LAN Header: JWOL1                   | 1-21 |
| 1.6.9 Clear CMOS Jumper: JCMOS1                   | 1-21 |
| 1.6.10 Front USB Headers: JUSB1/JUSB2             | 1-22 |
| 1.7 Peripheral Port                               | 1-23 |
| 1.7.1 PS/2 Mouse / Keyboard Connector: JKBMS1     | 1-23 |
| 1.7.2 USB & LAN Connectors: JUSBLAN1              | 1-24 |
| 1.7.3 VGA Connector: JVGA1                        | 1-25 |
| 1.7.4 Serial and Parallel Interface Ports         | 1-26 |
| 1.7.4.1 The Serial Interface: JCOM1               |      |
| 1.7.4.2 Parallel Interface Port: JPRNT1           |      |
| 1.7.5 Game (Joystick/MIDI) Port Connector: JGAME1 | 1-29 |
| 1.7.6 Audio Port Connectors: JSPKR1/JLIN1/JMIC1   | 1-29 |
| 1.7.7 Audio Subsystem                             | 1-30 |
| 1.7.7.1 CD-ROM Audio-In Header: JCDIN1            |      |
| 1.7.7.2 CD-ROM Audio-In Header: JCDIN2            |      |
| 1.7.7.3 Front Panel Audio Header: JAUDIO1         |      |
|                                                   |      |

ii

# Contents

|    | 1.7.7.4 Telephony Audio Header: JTAD1 | 1-31 |
|----|---------------------------------------|------|
| 2. | . BIOS Setup                          | 2-1  |
|    |                                       |      |
|    | 2.1 Main Menu                         |      |
|    | 2.2 Standard CMOS Features            | 2-6  |
|    | 2.3 Advanced BIOS Features            | 2-9  |
|    | 2.4 Advanced Chipset Features         | 2-13 |
|    | 2.5 Integrated Peripherals            | 2-15 |
|    | 2.6 Power Management Setup            | 2-21 |
|    | 2.7 PnP/PCI Configurations            | 2-24 |
|    | 2.8 PC Health Status                  | 2-27 |
|    | 2.9 Frequency Control                 | 2-29 |
| 3. | . Trouble Shooting                    | 3-1  |
|    |                                       |      |

iii

#### Motherboard Description

# Introduction

# **System Overview**

Congratulations on the purchase of your new system! This motherboard is designed to take advantage of the latest industry technology to provide you with the ultimate solution in data processing. In the tradition of its predecessors, this motherboard continues the commitment of reliability, performance and strives for full compliance and compatibility with industry software and hardware standards.

# **M7SXG Highlights:**

- Contains on board I/O facilities, which include one serial port, a parallel port, a PS/2 mouse port, a PS/2 keyboard port, audio ports, USB ports, a game port and a VGA port.
- Contains on board IDE facilities for IDE devices such as hard disks and CD-ROM Drives.
- Supports the Intel Pentium<sup>®</sup> 4 (Socket 478) processor, a leading edge processor which brings to you the latest technology in micro architecture design, graphics performance, system bus design, cache architecture and much more.
- Complies with PC Micro ATX form factor specifications.
- Supports popular operating systems such as Windows 95/98, Windows NT, Windows 2000, Windows ME, Windows XP, Novell and SCO UNIX.

#### Motherboard Description

# **1. Motherboard Description**

# **1.1 Features**

# 1.1.1 Hardware

#### CPU

- Provides Socket-478.
- Supports the Intel Pentium<sup>®</sup> 4 processor providing the new generation power for high-end workstations system.

#### Speed

- Runing at 400 MHz Front Side Bus frequency.
- Supports up to 2.2 GHz CPU core speeds.
- The 33MHz 32 bit PCI 2.2 compliant.
- The 66MHz AGP 2.0 compliant interface supports 1x, 2x and 4x data transfer mode.

#### Chipset

- SiS 650/645, SiS 961.
- Winbond W83697HF.

#### **DRAM Memory**

- Supports 200MHz, 266MHz or 333MHz(only for SiS 645) DDR SDRAM devices.
- Supports 128Mb, 256Mb ,512Mb and 1GB technologies.
- Max of 2 Double-Sided DIMMs with unbuffer (without ECC) PC2100/PC1600/PC2700(only for SiS 645).
- The largest memory capacity is 2 GB for unbuffer DIMMs.

#### **Shadow RAM**

- Motherboard is equipped with a memory controller providing shadow RAM and support for ROM BIOS.

#### Motherboard Description

#### **Green Functionality**

- Supports Award BIOS <sup>™</sup> power management functionality.
- Has a power down timer from 1 to 15 minutes.
- Wakes from power saving sleep mode with any keyboard or mouse activity.

#### **BUS Slots**

- One AGP slot (support AGP v2.0 compliant).
- One CNR slot.
  - Three 32-bit PCI bus slots.

#### **Flash Memory**

- Supports flash memory functionality.
- Supports ESCD functionality.

#### **Built in IDE Facilities**

- Supports four IDE hard disk drives.
- Supports PIO Mode 4, Master Mode, and high performance hard disk drives.
- Supports disk transfer rates up to 100 MB/second.
- Supports Ultra DMA 33, Ultra DMA 66, Ultra DMA 100 Bus Master Modes.
- Supports IDE interface with CD-ROM.
- Supports high capacity hard disk drives.
- Supports LBA mode.

#### AC'97 Sound Codec Onboard

- AC-LINK protocol compliance.
- Compliant with AC'97 2.2 specification.
- 18-bit full duplex stereo ADC, DACs.
- SNR>95 dB through mixer and DAC.
- AC-3 playback required for PVD applications.

#### Motherboard Description

#### **Onboard Graphic**

- High Performance and High Quality 3D Accelerator: Built-in a high performance 256-bit 3D engine.
- Built-in a high quality 3D engine.
- High Performance 2D Accelerator.
- MPEG-2/1 Video Decoder: MPEG-2 ISO/IEC 13818-2 MP@HL and MPEG-1 ISO/IEC 11172-2 standards compliant. Built-in advanced hardware DVD acceleration logic.

Support AGP bus master/LFB-mode code fetching.

Half pixel resolution in motion compensation.

Support VCD, DVD and HDTV (all ATSC modes) decoding.

Direct DVD to TV playback.

- Video Accelerator.
  - High Integration:
     Built-in 64x128 CRT FIFOs to support ultra high resolution graphics modes and reduce CPU wait-state.

#### I/O facilities

One multi-mode Parallel Port capable of supporting the following specifications:

Standard & Bidirection Parallel Port.

Enhanced Parallel Port (EPP).

Extended Capabilities Port (ECP).

- Supports one serial ports, 16550 UART.
- Supports Infrared Data Transmission using IrDA.
- Supports 360KB, 720KB, 1.2MB, 1.44MB, and 2.88MB floppy disk drives.

#### **Universal Serial Bus**

- Supports two back panel Universal Serial Bus Ports and four front panel Universal Serial Bus Ports (optional).
- Supports 48 MHz USB.

## Motherboard Description

#### **BIOS Hardware Monitor Function**

- Monitors CPU Fan Speed.
- Monitors System Fan Speed.
- Monitors System Voltage.

## **Dimensions (Micro ATX form-factor)**

- 24.5cm x 24.5cm (WxL)

#### Motherboard Description

# 1.1.2 BIOS

- Award BIOS.
- Supports APM1.2.
- Supports USB Function.
- Supports ACPI.
- BIOS Update.

# 1.1.3 Software

#### **Operating System**

Offers the highest performance for MS-DOS, Windows NT, Windows 2000, Windows 95/98, Windows ME, Windows XP, Novell, SCO UNIX etc.

# 1.1.4 Accessories

- HDD Cable.
- FDD Cable.
- Flash Memory Writer for BIOS Update.
- JUSB1/JUSB2 Cable (Optional).
- Rear I/O Panel for Micro ATX Case (Optional).
- Fully Setup Driver CD.

Motherboard Description

# **1.2 Motherboard Installation**

# 1.2.1 System Block Diagram

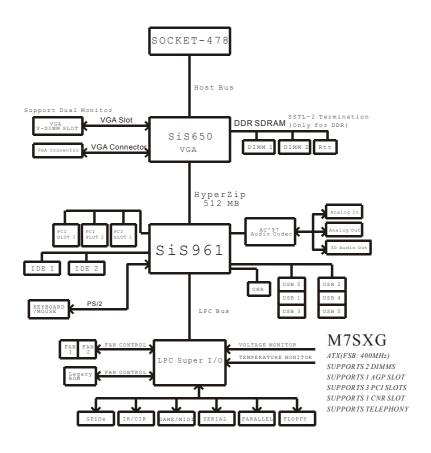

## Motherboard Description

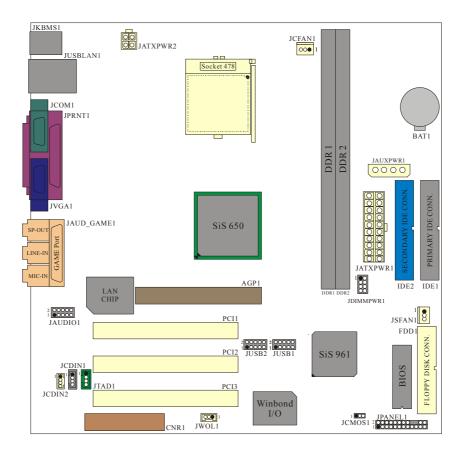

# 1.2.2 Layout of Motherboard Model No. M7SXG

#### Motherboard Description

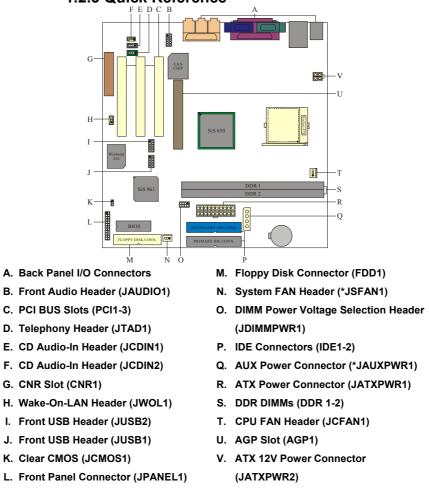

1.2.3 Quick Reference

NOTE: The "\* "mark mean that the function is optional.

#### Motherboard Description

# **1.3 CPU Installation**

# 1.3.1 CPU Installation Procedure: Socket 478

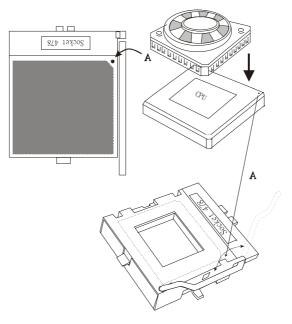

- 1. Pull the lever sideways away from the socket then raise the lever up to a 90-degree angle.
- 2. Locate Pin A in the socket and look for the white dot or cut edge in the CPU. Match Pin A with the white dot/cut edge then insert the CPU.
- 3. Press the lever down.
- 4. Put the fan on the CPU by buckling it and then put the fan's power port into the JCFAN1, then the installation will be completed.

# Motherboard Description

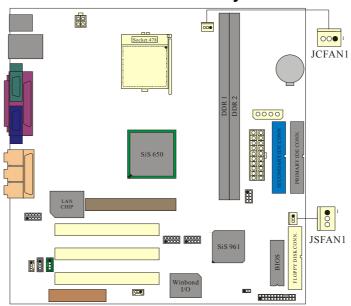

**CPU Installation Layout** 

# 1.3.2 CPU Fan Header: JCFAN1

| Pin No. | Assignment |  |
|---------|------------|--|
| 1       | Ground     |  |
| 2       | +12V       |  |
| 3       | Sense      |  |

# 1.3.3 System Fan Header: JSFAN1 (Optional)

| Pin No. | Assignment |  |  |
|---------|------------|--|--|
| 1       | Ground     |  |  |
| 2       | +12V       |  |  |
| 3       | Sense      |  |  |

#### Motherboard Description

# **1.4 RAM Module Installation**

## 1.4.1 DIMM

DRAM Access Time: 2.5V Unbuffered DDR SDRAM (without ECC) PC1600/ PC2100/ PC2700 Type required.

DRAM Type: 128MB/ 256MB/ 512MB/ 1GB DIMM Module (184 pin)

| Total Memory | DIMM 1 | DIMM 2 |
|--------------|--------|--------|
| Size (MB)    |        |        |
| 128 M        | 128 M  |        |
| 256 M        | 256 M  |        |
| 512 M        | 512 M  |        |
| 1 G          | 1 G    |        |
| 256 M        | 128 M  | 128 M  |
| 384 M        | 256 M  | 128 M  |
| 640 M        | 512 M  | 128 M  |
| 1128 M       | 1 G    | 128 M  |
| 384 M        | 128 M  | 256 M  |
| 512 M        | 256 M  | 256 M  |
| 768 M        | 512 M  | 256 M  |
| 1256 M       | 1 G    | 256 M  |
| 640 M        | 128 M  | 512 M  |
| 768 M        | 256 M  | 512 M  |
| 1028 M       | 512 M  | 512 M  |
| 1512 M       | 1 G    | 512 M  |
| 1128 M       | 128 M  | 1 G    |
| 1256 M       | 256 M  | 1 G    |
| 1512 M       | 512 M  | 1 G    |
| 2 G          | 1 G    | 1 G    |

# Total Memory Size with unbuffer DIMMs (Only for reference)

#### Motherboard Description

## 1.4.2 How to install a DIMM Module

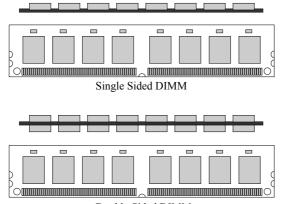

Double Sided DIMM

1. The DIMM socket has a "Plastic Safety Tab", and the DIMM memory module has an Asymmetrical notch", so the DIMM memory module can only fit into the slot in one direction.

2. Push the tabs out. Insert the DIMM memory modules into the socket at a 90-degree angle, then push down vertically so that it will fit into the place.

3. The Mounting Holes and plastic tabs should fit over the edge and hold the DIMM memory modules in place.

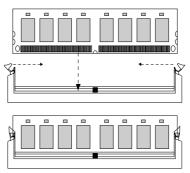

#### Motherboard Description

# 1.5 Slots

The slots in this motherboard are designed to hold expansion cards and connect them to the system bus. Expansion slots are a means of adding or enhancing the motherboard's features and capabilities. With these efficient facilities, you can increase the motherboard's capabilities by adding hardware that performs tasks that are not part of the basic system.

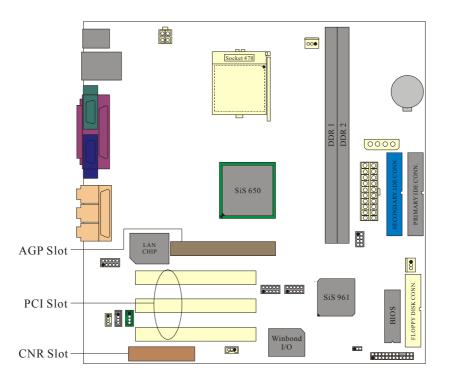

#### Motherboard Description

#### 1.5.1 AGP (Accelerated Graphics Port) Slot

Unlike the mouse ports, keyboard ports and printer ports, this motherboard has built in video facilities and one of the expansion slot for a video card. Your monitor will attach directly to that video card. This motherboard supports video cards for PCI slot, but it is also equipped with an Accelerated Graphics Port (AGP). An AGP card will take advantage of AGP technology for improved video efficiency and performance, especially with 3D graphics.

#### 1.5.2 CNR (Communication Network Riser) Slot

The CNR specification is an open Industry Standard Architecture and it defines a hardware scalable riser card interface, which supports audio, network and modem only.

#### 1.5.3 PCI (Peripheral Component Interconnect) Slots

This motherboard is equipped with 3 standard PCI slots. PCI stands for Peripheral Component Interconnect, it is a bus standard for expansion cards and it is designated as 32 bit.

#### Motherboard Description

# 1.6 Connectors, Headers & Jumpers

The connectors, headers and jumpers introduced below provide you lots of capabilities such as power supply, front panel signal revelation, IDE hard disk connection, floppy disk connection, Wake On LAN function and USB connection. Noticeably, a jumper has two or more pins that can be covered by a plastic jumper cap, allowing you to select different system options.

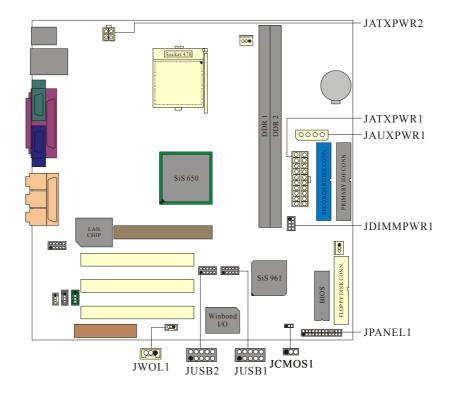

#### Motherboard Description

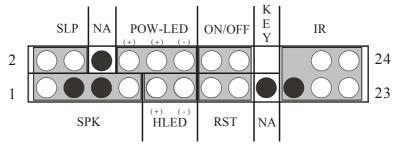

## 1.6.1 Front Panel Connector: JPANEL1

| Pin<br>No. | Assignment    | Function   | Pin<br>No. | Assignment    | Function  |
|------------|---------------|------------|------------|---------------|-----------|
| 1          | +5V           |            | 2          | Sleep Control | Sleep     |
| 3          | NA            | Speaker    | 4          | Ground        | Button    |
| 5          | NA            | Connector  | 6          | NA            |           |
| 7          | Speaker       |            | 8          | Power LED (+) |           |
| 9          | HDD LED (+)   | Hard Drive | 10         | Power LED (+) | POWER     |
| 11         | HDD LED (-)   | LED        | 12         | Power LED (-) | LED       |
| 13         | Ground        | Reset      | 14         | Power Button  | Power-on  |
| 15         | Reset Control | Button     | 16         | Ground        | Button    |
| 17         | NA            |            | 18         | KEY           |           |
| 19         | NA            | IrDA       | 20         | KEY           | IrDA      |
| 21         | +5V           | Connector  | 22         | Ground        | Connector |
| 23         | IRTX          |            | 24         | IRRX          |           |

#### **SPK (Speaker Connector)**

An offboard speaker can be installed on the motherboard as a manufacturing option. An offboard speaker can be connected to the motherboard at the front panel connector. The speaker (onboard or offboard) provides error beep code information during the Power On Self-Test when the computer cannot use the video interface. The speaker is not connected to the audio subsystem and does not receive output from the audio subsystem.

#### Motherboard Description

#### **RST (Reset Button)**

This connector can be attached to a momentary SPST switch. This switch is usually open and when closed will cause the motherboard to reset and run the POST (Power On Self Test).

#### **POW-LED (Power LED Connector)**

This connector can be attached to an LED on the front panel of a computer case. The LED will illuminate while the computer is powered on.

#### HLED (Hard Drive LED Connector)

This connector can be attached to an LED on the front panel of a computer case. The LED will flicker during disk activity. This disk activity only applies to those IDE drives directly attached to the system board.

#### **IR (Infrared Connector)**

This connector is used to attach to an infrared sensing device. After the IrDA interface is configured, connectionless data transfer to and from portable devices such as laptops, PDAs is possible.

#### **SLP (Sleep/Green Button)**

This connector is used to conserve energy by powering down the monitor and the hard disk when not in use. To configure this option, you need to connect a button from the front panel to this connector. Depressing the button will power down the monitor and hard drives until the system is invoked by any keyboard activity, mouse activity, modem activity or when the sleep button is depressed again. APM (Advanced Power Management) must be enabled in the system BIOS and the APM driver must be loaded.

#### **ON/OFF** (Power Button)

This connector can be attached to a front panel power switch. The switch must pull the Power Button pin to ground for at least 50 ms to signal the power supply to switch on or off. (The time required is due to internal debounce circuitry on the system board). At least two seconds must pass before the power supply will recognize another on/off signal.

#### Motherboard Description

# 1.6.2 ATX 20-pin Power Connector: JATXPWR1

This connector supports the power button on-board. Using the ATX power supply, function such as Soft Power Off is supported on this motherboard. This power connector supports instant power-on functionality, which means that the system will boot up instantly when the power connector is inserted on the board.

| PIN | Assignment | PIN | Assignment |
|-----|------------|-----|------------|
| 1   | +3.3V      | 11  | +3.3V      |
| 2   | +3.3V      | 12  | -12V       |
| 3   | Ground     | 13  | Ground     |
| 4   | +5V        | 14  | PS_ON      |
| 5   | Ground     | 15  | Ground     |
| 6   | +5V        | 16  | Ground     |
| 7   | Ground     | 17  | Ground     |
| 8   | PW_OK      | 18  | -5V        |
| 9   | +5V_SB     | 19  | +5V        |
| 10  | +12V       | 20  | +5V        |

## 1.6.3 ATX 12V Power Connector: JATXPWR2

| PIN | Assignment | PIN | Assignment |
|-----|------------|-----|------------|
| 1   | +12V       | 3   | Ground     |
| 2   | +12V       | 4   | Ground     |

## 1.6.4 DIMM Power Voltage Selection: JDIMMPWR1

| Pin | DDR DIMM Voltage |  |  |
|-----|------------------|--|--|
| 1-2 | +2.55V (Default) |  |  |
| 3-4 | +2.65V           |  |  |
| 5-6 | +2.75V           |  |  |
| 7-8 | +2.85V           |  |  |

\* It's strongly recommended to set DDR DIMM voltage in default setting 2.55V.

#### Motherboard Description

| PIN | Assignment | PIN | Assignment |
|-----|------------|-----|------------|
| 1   | VCC        | 3   | Ground     |
| 2   | Ground     | 4   | +12V       |

#### 1.6.5 AUX Power Connector: JAUXPWR1 (Optional)

#### 1.6.6 Hard Disk Connectors: IDE1/IDE2

The motherboard has a 32-bit Enhanced PCI IDE Controller that provides PIO Mode 0~4, Bus Master, and Ultra DMA / 33, Ultra DMA / 66,Ultra DMA / 100 functionality. It has two HDD connectors IDE1 (primary) and IDE2 (secondary). You can connect up to four hard disk drives, a CD-ROM, a 120MB Floppy (reserved for future BIOS) and other devices to IDE1 and IDE2. These connectors support the IDE hard disk cable provided.

#### • IDE1 (Primary IDE Connector)

The first hard drive should always be connected to IDE1. IDE1 can connect a Master and a Slave drive. You must configure the second hard drive on IDE1 to Slave mode by setting the jumper accordingly.

#### • IDE2 (Secondary IDE Connector)

The IDE2 controller can also support a Master and a Slave drive. The configuration is similar to IDE1. The second drive on this controller must be set to slave mode.

#### 1.6.7 Floppy Disk Connector: FDD1

The motherboard provides a standard floppy disk connector (FDC) that supports 360K, 720K, 1.2M, 1.44M and 2.88M floppy disk types. This connector supports the provided floppy drive ribbon cables.

## Motherboard Description

# 1.6.8 Wake On LAN Header: JWOL1

| Pin No. | Assignment |
|---------|------------|
| 1       | 5V SB      |
| 2       | Ground     |
| 3       | Wake up    |

# 1.6.9 Clear CMOS Jumper: JCMOS1

| JCMOS1              | Assignment                 |
|---------------------|----------------------------|
| 1 0 3<br>1-2 Closed | Normal Operation (default) |
| 1 0 3<br>2-3 Closed | Clear CMOS Data            |

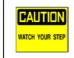

The following procedures are for resetting the BIOS password. It is important to follow these instructions closely.

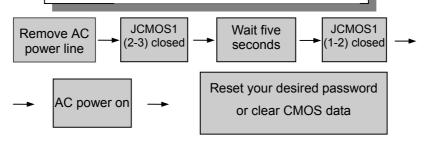

## Motherboard Description

# 1.6.10 Front USB Headers: JUSB1/JUSB2

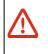

Note: Before you install these two headers, make sure the pin assignments are corresponded to the table below, otherwise, it may cause great damage to your USB device.

| (JUSB1 | l)           |     |              |
|--------|--------------|-----|--------------|
| Pin    | Assignment   | Pin | Assignment   |
| 1      | +5V          | 2   | +5V          |
| 3      | USB2 Data(-) | 4   | USB3 Data(-) |
| 5      | USB2 Data(+) | 6   | USB3 Data(+) |
| 7      | Ground       | 8   | Ground       |
| 9      | KEY          | 10  | NC           |

### (JUSB2)

| Pin | Assignment   | Pin | Assignment   |
|-----|--------------|-----|--------------|
| 1   | +5V          | 2   | +5V          |
| 3   | USB4 Data(-) | 4   | USB5 Data(-) |
| 5   | USB4 Data(+) | 6   | USB5 Data(+) |
| 7   | Ground       | 8   | Ground       |
| 9   | KEY          | 10  | NC           |

#### Motherboard Description

# **1.7 Peripheral Port**

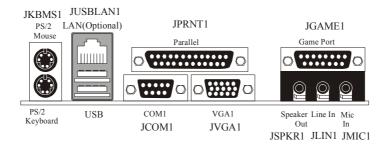

# 1.7.1 PS/2 Mouse / Keyboard Connector: JKBMS1

The motherboard provides a standard PS/2 mouse / Keyboard mini DIN connector for attaching a PS/2 mouse. You can plug a PS/2 mouse / Keyboard directly into this connector. The connector location and pin definition are shown below:

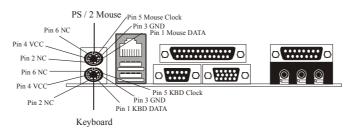

#### PS/2 Mouse / Keyboard Connectors

| Pin | Assignment   |  |
|-----|--------------|--|
| 1   | Data         |  |
| 2   | No connect   |  |
| 3   | Ground       |  |
| 4   | +5 V (fused) |  |
| 5   | Clock        |  |
| 6   | No connect   |  |

#### Motherboard Description

# 1.7.2 USB & LAN Connectors: JUSBLAN1

The motherboard provides a **OHCI (Open Host Controller Interface) Universal Serial Bus Roots** for attaching USB devices such as: keyboard, mouse and other USB devices. You can plug the USB devices directly into this connector.

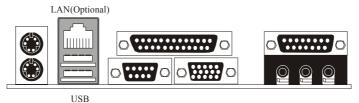

Stacked USB Connectors

| Pin   | Assignment      |  |
|-------|-----------------|--|
| 1 (5) | +5 V (fused)    |  |
| 2 (6) | USBP0- [USBP1-] |  |
| 3 (7) | USBP0+ [USBP1+] |  |
| 4 (8) | Ground          |  |

Signal names in brackets ([]) are for USB Port 1.

#### Stacked LAN Connector

| Pin | Assignment | Pin | Assignment |
|-----|------------|-----|------------|
| 1   | TDP        | 7   | NC         |
| 2   | TDN        | 8   | NC         |
| 3   | RDP        | 9   | VCC3 SBY   |
| 4   | NC         | 10  | TX LED     |
| 5   | NC         | 11  | VCC3 SBY   |
| 6   | RDN        | 12  | RX LED     |

## Motherboard Description

# 1.7.3 VGA Connector: JVGA1

This motherboard has built in video facilities. Your monitor will attach directly to JVGA1 connector on the motherboard.

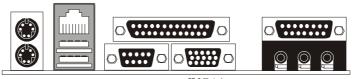

JVGA1

| Pin | Assignment | Pin | Assignment |
|-----|------------|-----|------------|
| 1   | Red        | 2   | Green      |
| 3   | Blue       | 4   | NC         |
| 5   | Ground     | 6   | Ground     |
| 7   | Ground     | 8   | Ground     |
| 9   | 5V         | 10  | Ground     |
| 11  | NC         | 12  | DDC/Data   |
| 13  | HS/NC      | 14  | VSYNC      |
| 15  | DDC/CLK    |     |            |

#### Motherboard Description

## **1.7.4 Serial and Parallel Interface Ports**

This system comes equipped with two serial ports and one parallel port. Both types of interface ports will be explained in this chapter.

#### 1.7.4.1 The Serial Interface: JCOM1

The serial interface port is sometimes referred to as an RS-232 port or an asynchronous communication port. Mice, printers, modems and other peripheral devices can be connected to a serial port. The serial port can also be used to connect your computer with another computer system. If you wish to transfer the contents of your hard disk to another system it can be accomplished by using each machine's serial port.

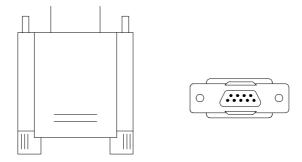

The serial ports on this system have two 9-pin connectors. Some older computer systems and peripherals used to be equipped with only one 25-pin connector. Should you need to connect your 9-pin serial port to an older 25-pin serial port, you can purchase a 9-to-25 pin adapter.

#### Motherboard Description

#### Connectivity

The serial ports can be used in many ways, and it may be necessary to become familiar with the pinout diagram. The following chart gives you the function of each pin on the 9-pin connector and some of the 25-pin connector. This information can be used when configuring certain software programs to work with the serial ports.

| Signal | Name                | DB9 PIN | DB25 PIN |
|--------|---------------------|---------|----------|
| DCD    | Data Carrier Detect | 1       | 8        |
| RX     | Receive Data        | 2       | 3        |
| ТХ     | Transmit Data       | 3       | 2        |
| DTR    | Data Terminal Ready | 4       | 20       |
| GND    | Signal Ground       | 5       | 7        |
| DSR    | Data Set Ready      | 6       | 6        |
| RTS    | Request to Send     | 7       | 4        |
| CTS    | Clear to Send       | 8       | 5        |
| RI     | Ring Indicator      | 9       | 22       |

#### Motherboard Description

#### 1.7.4.2 Parallel Interface Port: JPRNT1

Unlike the serial ports, parallel interface port has been standardized and should not present any difficulty interfacing peripherals to your system. Sometimes called centronics port, the parallel port is almost exclusively used with printers. The parallel port on your system has a 25-pin, DB25 connector (see picture below). The pinout for the parallel port are shown in the table below.

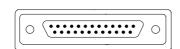

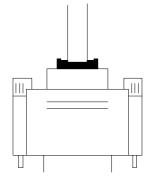

| Signal      | Pin                        |
|-------------|----------------------------|
| -Strobe     | 1                          |
| Data 0      | 2<br>3<br>4<br>5<br>6<br>7 |
| Data 1      | 3                          |
| Data 2      | 4                          |
| Data 3      | 5                          |
| Data 4      | 6                          |
| Data 5      |                            |
| Data 6      | 8<br>9                     |
| Data 7      |                            |
| -Ack        | 10                         |
| Busy        | 11                         |
| Paper Empty | 12                         |
| +Select     | 13                         |
| -Auto FDXT  | 14                         |
| -Error      | 15                         |
| -Init       | 16                         |
| -SLCTN      | 17                         |
| Ground      | 18                         |
| Ground      | 19                         |
| Ground      | 20                         |
| Ground      | 21                         |
| Ground      | 22                         |
| Ground      | 23                         |
| Ground      | 24                         |
| Ground      | 25                         |

#### Motherboard Description

# 1.7.5 Game (Joystick/MIDI) Port Connector: JGAME1

This connector allows you to connect a joystick or game pad for playing computer games. Also, you may play or edit professional music by connecting MIDI devices.

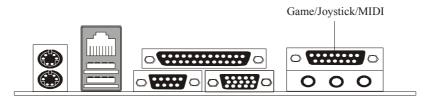

# 1.7.6 Audio Port Connectors: JSPKR1/JLIN1/JMIC1

**Speaker Out** is used to connect speakers or headphones for audio output. **Line In** can be connected to the external CD player, Tape player or other audio devices for audio input.

Mic In is used to connect a microphone which allows you to input sounds and voices.

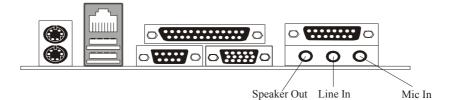

# Motherboard Description

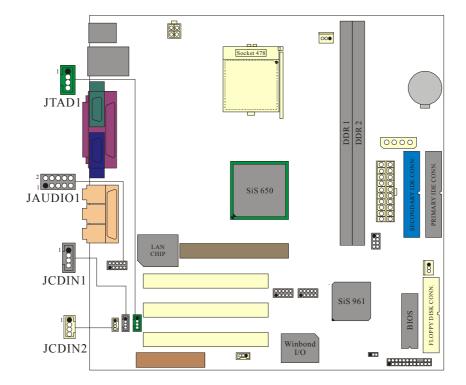

# 1.7.7 Audio Subsystem

## Motherboard Description

| Pin No. | Assignment          |  |
|---------|---------------------|--|
| 1       | Left Channel Input  |  |
| 2       | Ground              |  |
| 3       | Ground              |  |
| 4       | Right Channel Input |  |

#### 1.7.7.1 CD-ROM Audio-In Header: JCDIN1

# 1.7.7.2 CD-ROM Audio-In Header: JCDIN2

| Pin No. | Assignment          |  |
|---------|---------------------|--|
| 1       | Left Channel Input  |  |
| 2       | Ground              |  |
| 3       | Right Channel Input |  |
| 4       | Ground              |  |

## 1.7.7.3 Front Panel Audio Header: JAUDIO1

| Pin No. | Assignment   | Pin No. | Assignment   |
|---------|--------------|---------|--------------|
| 1       | Mic In       | 2       | Ground       |
| 3       | Mic Power    | 4       | Audio Power  |
| 5       | RT Line Out  | 6       | RT Line Out  |
| 7       | Reserved     | 8       |              |
| 9       | LFT Line Out | 10      | LFT Line Out |

# 1.7.7.4 Telephony Audio Header: JTAD1

| Pin No. | Assignment |
|---------|------------|
| 1       | MONO_IN    |
| 2       | Ground     |
| 3       | Ground     |
| 4       | MONO_OUT   |

## BIOS Setup

# 2. BIOS Setup

#### Introduction

This manual discussed Award<sup>TM</sup> Setup program built into the ROM BIOS. The Setup program allows users to modify the basic system configuration. This special information is then stored in battery-backed RAM so that it retains the Setup information when the power is turned off.

The Award BIOS<sup>™</sup> installed in your computer system's ROM (Read Only Memory) is a custom version of an industry standard BIOS. This means that it supports Intel<sup>™</sup> processors input/output system. The BIOS provides critical low-level support for standard devices such as disk drives and serial and parallel ports.

Adding important has customized the Award BIOS<sup>TM</sup>, but nonstandard, features such as virus and password protection as well as special support for detailed fine-tuning of the chipset controlling the entire system.

The rest of this manual is intended to guide you through the process of configuring your system using Setup.

#### **Plug and Play Support**

These AWARD BIOS supports the Plug and Play Version 1.0A specification. ESCD (Extended System Configuration Data) write is supported.

#### **EPA Green PC Support**

This AWARD BIOS supports Version 1.03 of the EPA Green PC specification.

#### **APM Support**

These AWARD BIOS supports Version 1.1&1.2 of the Advanced Power Management (APM) specification. Power management features are implemented via the System Management Interrupt (SMI). Sleep and Suspend power management modes are supported. Power to the hard disk drives and video monitors can be managed by this AWARD BIOS.

## BIOS Setup

## **PCI Bus Support**

This AWARD BIOS also supports Version 2.1 of the Intel PCI (Peripheral Component Interconnect) local bus specification.

## **DRAM Support**

DDR SDRAM supported.

## **Supported CPUs**

This AWARD BIOS supports the Intel Pentium<sup>®</sup> 4 (Socket 478) processor.

## **Using Setup**

In general, you use the arrow keys to highlight items, press <Enter> to select, use the <PgUp> and <PgDn> keys to change entries, press <F1> for help and press <Esc> to quit. The following table provides more detail about how to navigate in the Setup program by using the keyboard.

| Keystroke   | Function                                                                                                    |
|-------------|----------------------------------------------------------------------------------------------------|
| Up arrow    | Move to previous item                                                                                                    |
| Down arrow  | Move to next item                                                                                                    |
| Left arrow  | Move to the item on the left (menu bar)                                                                                                    |
| Right arrow | Move to the item on the right (menu bar)                                                                                                    |
| Esc         | Main Menu: Quit without saving changes<br>Submenus: Exit Current page to the next higher level menu                                                 |
| Move Enter  | Move to the item you desired                                                                                                    |
| PgUp key    | Increase the numeric value or make changes                                                                                                    |
| PgDn key    | Decrease the numeric value or make changes                                                                                                    |
| + Key       | Increase the numeric value or make changes                                                                                                    |
| - Key       | Decrease the numeric value or make changes                                                                                                    |
| Esc key     | Main Menu – Quit and not save changes into CMOS<br>Status Page Setup Menu and Option Page Setup Menu – Exit<br>Current page and return to Main Menu |
| F1 key      | General help on Setup navigation keys                                                                                                    |
| F5 key      | Load previous values from CMOS                                                                                                    |
| F6 key      | Load the fail-safe defaults from BIOS default table                                                                                                 |
| F7 key      | Load the optimized defaults                                                                                                    |
| F10 key     | Save all the CMOS changes and exit                                                                                                    |

## BIOS Setup

# 2.1 Main Menu

Once you enter Award BIOS™ CMOS Setup Utility, the Main Menu will appear on the screen. The Main Menu allows you to select from several setup functions. Use the arrow keys to select among the items and press <Enter> to accept and enter the sub-menu.

| The   | information               | about     | DIOG      | dafaulta   |          | mual (Fig |
|-------|---------------------------|-----------|-----------|------------|----------|-----------|
|       | information               |           |           |            |          | \ U       |
| 1.2.3 | , <b>4,5,6,7,8,9</b> ) is | s iust fo | or refere | nce. pleas | se refer | to the BI |

## ■ Figure 1. Main Menu

| CMOS Setup Utility - Copyrigh                                                                                                    | t (C) 1984-2001 Award Software                                                                                                    |  |
|----------------------------------------------------------------------------------------------------|----------------------------------------------------------------------------------------------------|--|
| <ul> <li>Standard CMOS Features</li> <li>Advanced BIOS Features</li> <li>Advanced Chipset Features</li> <li>Integrated Peripherals</li> <li>Power Management Setup</li> <li>PnP/PCI Configurations</li> <li>PC Health Status</li> </ul> | <ul> <li>Frequency Control<br/>Load Optimized Defaults<br/>Set Password<br/>Save &amp; Exit Setup<br/>Exit Without Saving<br/>Update BIOS</li> </ul> |  |
| Esc : Quit     F9 : Menu in BIOS<br>F10 : Save & Exit Setup                                                                                                    | †↓++ : Select Item                                                                                                    |  |
| Time, Date, Hard Disk Type                                                                                                    |                                                                                                    |  |

## **Standard CMOS Features**

This submenu contains industry standard configurable options.

## **Advanced BIOS Features**

This submenu allows you to configure enhanced features of the BIOS.

#### BIOS Setup

#### **Advanced Chipset Features**

This submenu allows you to configure special chipset features.

#### **Integrated Peripherals**

This submenu allows you to configure certain IDE hard drive options and Programmed Input/ Output features.

#### **Power Management Setup**

This submenu allows you to configure the power management features.

#### **PnP/PCI** Configurations

This submenu allows you to configure certain "Plug and Play" and PCI options.

#### **PC Health Status**

This submenu allows you to monitor the hardware of your system.

### **Frequency/Voltage Control**

This submenu allows you to change CPU clock ratio. (However, when you try to change different CPU clock ratio, you should check your CPU frequency in advance. The CPU clock ratio should be changed depending on your CPU frequency.)

## Load Optimized Defaults

This selection allows you to reload the BIOS when the system is having problems particularly with the boot sequence. These configurations are factory settings optimized for this system. A confirmation message will be displayed before defaults are set.

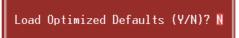

#### Set Supervisor Password

Setting the supervisor password will prohibit everyone except the supervisor from making changes using the CMOS Setup Utility. You will be prompted with to enter a password.

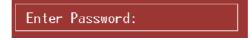

## BIOS Setup

#### Set User Password

If the Supervisor Password is not set, then the User Password will function in the same way as the Supervisor Password. If the Supervisor Password is set and the User Password is set, the "User" will only be able to view configurations but will not be able to change them.

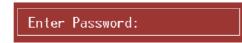

#### Save & Exit Setup

Save all configuration changes to CMOS(memory) and exit setup. confirmation message will be displayed before proceeding.

SAVE to CMOS and EXIT (Y/N)? Y

### **Exit Without Saving**

Abandon all changes made during the current session and exit setup. confirmation message will be displayed before proceeding.

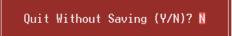

## **Update BIOS**

This submenu allows you to update bios.

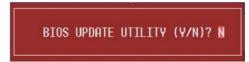

## BIOS Setup

# 2.2 Standard CMOS Features

The items in Standard CMOS Setup Menu are divided into 10 categories. Each category includes no, one or more than one setup items. Use the arrow keys to highlight the item and then use the PgUp or PgDn keys to select the value you want in each item.

- Copyright (C) 1984-2001 Standard CMOS Features CMOS Setup Utility Award Software Date (mm:dd:yy) Time (hh:mm:ss) Wed. Nov 14 2001 14 : 41 : 9 Item Help Menu Level IDE Primary Master IDE Primary Slave IDE Secondary Master IDE Secondary Slave Change the day, month, year and century A A A Drive A Drive B Floppy 3 Mode Support 1.44M, 3.5 in. None Disabled Video Halt On EGA/VGA All Errors Base Memory Extended Memory Total Memory t↓++:Move Enter:Select +/-/PU/PD:Value F10:Save ESC:Exit F1:General Help F5:Previous Values F7: Optimized Defaults

#### ■ Figure 2. Standard CMOS Setup

## BIOS Setup

## Main Menu Selections

This table shows the selections that you can make on the Main Menu.

| Item                 | Options                                                                                  | Description                                                                                    |
|----------------------|------------------------------------------------------------------------------------------|------------------------------------------------------------------------------------------------|
| Date                 | MM DD YYYY                                                                               | Set the system date. Note<br>that the 'Day' automatically<br>changes when you set the<br>date. |
| IDE Primary Master   | Options are in its sub menu.                                                             | Press <enter> to enter the<br/>sub menu of detailed<br/>options</enter>                        |
| IDE Primary Slave    | Options are in its sub menu.                                                             | Press <enter> to enter the<br/>sub menu of detailed<br/>options.</enter>                       |
| IDE Secondary Master | Options are in its sub menu.                                                             | Press <enter> to enter the<br/>sub menu of detailed<br/>options.</enter>                       |
| IDE Secondary Slave  | Options are in its sub menu.                                                             | Press <enter> to enter the<br/>sub menu of detailed<br/>options.</enter>                       |
| Drive A<br>Drive B   | 360K, 5.25 in<br>1.2M, 5.25 in<br>720K, 3.5 in<br>1.44M, 3.5 in<br>2.88M, 3.5 in<br>None | Select the type of floppy<br>disk drive installed in your<br>system.                           |
| Video                | EGA/VGA<br>CGA 40<br>CGA 80<br>MONO                                                      | Select the default video device.                                                               |

## BIOS Setup

| ltem            | Options            | Description                   |
|-----------------|--------------------|-------------------------------|
| Halt On         | All Errors         | Select the situation in which |
|                 | No Errors          | you want the BIOS to stop     |
|                 | All, but Keyboard  | the POST process and          |
|                 | All, but Diskette  | notify you.                   |
|                 | All, but Disk/ Key |                               |
| Base Memory     | N/A                | Displays the amount of        |
|                 |                    | conventional memory           |
|                 |                    | detected during boot up.      |
| Extended Memory | N/A                | Displays the amount of        |
|                 |                    | extended memory detected      |
|                 |                    | during boot up.               |
| Total Memory    | N/A                | Displays the total memory     |
|                 |                    | available in the system.      |

## BIOS Setup

# 2.3 Advanced BIOS Features

■ Figure 3. Advanced BIOS Setup

| CMOS Setup Utility - Co<br>Adv                                                                                                    | opyright (C) 1984-2<br>vanced BIOS Feature |                                                                                                    |
|----------------------------------------------------------------------------------------------------|--------------------------------------------|----------------------------------------------------------------------------------------------------|
| Virus Warning<br>CPU L1 & L2 Cache<br>CPU L2 Cache ECC Checking<br>Quick Power On Self Test<br>First Boot Device<br>Boot Device<br>Boot Other Device<br>Boot Up Floppy Drive<br>Boot Up Floppy Seek<br>Boot Up NumLock Status<br>Gate A20 Option<br>Typematic Rate (Chars/Sec)<br>X Typematic Delay (Msec)<br>Security Option<br>APIC Mode<br>X MPS Version Control For OS<br>OS Select For DRAM > 64MB | 6<br>250<br>Setup<br>Disabled<br>1.4       | ▲ Item Help<br>Menu Level ►<br>Allows you to choose<br>the VIRUS warning<br>feature for IDE Hard<br>Disk boot sector<br>protection. If this<br>function is enabled<br>and someone attempt to<br>write data into this<br>area , BIOS will show<br>a warning message on<br>screen and alarm beep |
| t↓++:Move Enter:Select +/-/<br>F5:Previous Values                                                                                                    |                                            | ave ESC:Exit F1:General Hel<br>Optimized Defaults                                                                                                    |

## Virus Warning

This option allows you to choose the VIRUS Warning feature that is used to protect the IDE Hard Disk boot sector. If this function is enabled and an attempt is made to write to the boot sector, BIOS will display a warning message on the screen and sound an alarm beep.

> **Disabled** (default) Enabled

Virus protection is disabled. Virus protection is activated.

## CPU L1 & L2 Cache

Depending on the CPU/chipset in use, you may be able to increase memory access time with this option.

Enabled (default) Disabled Enable cache. Disable cache.

## BIOS Setup

## **CPU L2 Cache ECC Checking**

This item allows you to enable/disable CPU L2 Cache ECC Checking. The Choices: Enabled (default), Disabled.

#### **Quick Power On Self Test**

Enabling this option will cause an abridged version of the Power On Self-Test

(POST)to execute after you power up the computer.Enabled (default)Enable quick POST.DisabledNormal POST.

#### First /Second/Third/ Boot Other Device

These BIOS attempts to load the operating system from the devices in the sequence selected in these items.

The Choices: Floppy, LS120, HDD-0, SCSI, CDROM, HDD-1, HDD-2, HDD-3, ZIP100, LAN, HPT370, Enabled, Disabled.

## **Swap Floppy Drive**

For systems with two floppy drives, this option allows you to swap logical drive assignments.

The Choices: Enabled, Disabled (default).

#### **Boot Up Floppy Seek**

Enabling this option will test the floppy drives to determine if they have 40 or 80 tracks. Disabling this option reduces the time it takes to boot-up. **The Choices: Enabled** (default), Disabled.

#### **Boot Up NumLock Status**

Selects the NumLock. State after power on. **On** (default) Numpad is number keys. Off Numpad is arrow keys.

BIOS Setup

## Gate A20 Option

Select if chipset or keyboard controller should control Gate A20. Normal A pin in the keyboard controller

Norman

Fast (default)

A pin in the keyboard controller controls Gate A20. Lets chipset control Gate A20.

## **Typematic Rate Setting**

When a key is held down, the keystroke will repeat at a rate determined by the keyboard controller. When enabled, the typematic rate and typematic delay can be configured.

The Choices: Disabled (default), Enabled.

#### Typematic Rate (Chars/Sec)

Sets the rate at which a keystroke is repeated when you hold the key down. **The Choices: 6** (default), 8,10,12,15,20,24,30.

## **Typematic Delay (Msec)**

Sets the delay time after the key is held down before it begins to repeat the keystroke.

The Choices: 250 (default), 500,750,1000.

## **Security Option**

This option will enable only individuals with passwords to bring the system online and/or to use the CMOS Setup Utility.

| System          | A password is required for the system to      |
|-----------------|-----------------------------------------------|
|                 | boot and is also required to access the Setup |
|                 | Utility.                                      |
| Setup (default) | A password is required to access the Setup    |
|                 | Utility only.                                 |

This will only apply if passwords are set from the Setup main menu.

## APIC Mode

Selecting Enabled APIC device mode reporting from the BIOS to the operating system.

The Choices: Disabled (default), Enabled.

## BIOS Setup

#### MPS Version Control For OS

The BIOS supports version 1.1 and 1.4 of the Intel multiprocessor specification. Select the version supported by the operation system running on this computer. **The Choices: 1.4** (default), 1.1.

#### OS Select For DRAM > 64MB

A choice other than Non-OS2 is only used for OS2 systems with memory exceeding 64MB.

The Choices: Non-OS2 (default), OS2.

#### HDD S.M.A.R.T. Capability

This item allows you to enable/disable open the S.M.A.R.T. quick function of the hard disk.

The Choices: Disabled (default), Enabled.

## **Report No FDD For WIN 95**

Whether report no FDD for WIN 95 or not. The Choices: No (default), Yes.

### Video BIOS Shadow

Determines whether video BIOS will be copied to RAM for faster execution. Enabled (default) Optional ROM is enabled. Disabled Optional ROM is disabled.

## Small Logo(EPA) Show

This item allows you to enable/disable display the small EPA logo. **The Choices: Disabled** (default), Enabled.

## BIOS Setup

# 2.4 Advanced Chipset Features

This submenu allows you to configure the specific features of the chipset installed on your system. This chipset manages bus speeds and access to system memory resources, such as DRAM and external cache. It also coordinates communications with the PCI bus. The default settings that came with your system have been optimized and therefore should not be changed unless you are suspicious that the settings have been changed incorrectly.

■ Figure 4. Advanced Chipset Setup

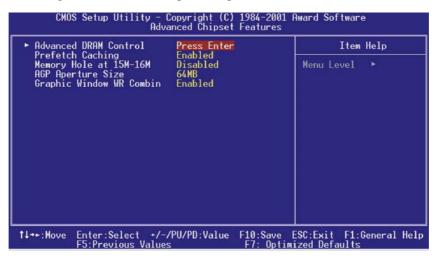

#### **Advanced DRAM Control**

To control the DDR SDRAM. If you highlight the literal "Press Enter" next to the "Advanced DRAM Control" label and then press the enter key, it will take you a submenu with the following options:

#### System Performance

This item allows you to choice the system performance which you want. **The Choices: Normal Mode** (default), Safe Mode, Fast Mode, Turbo Mode, Ultra Mode.

## BIOS Setup

#### **CAS Latency Setting**

When synchronous DRAM is installed, the number of clock cycles of CAS latency depends on the DRAM timing. **The Choices: Auto** (default), 2T, 2.5T.

#### **DRAM Addr/Cmd Rate**

This item allows you select DRAM Addr/Cmd Rate **The Choices: Auto** (default), 1T, 2T.

## **Prefetch Caching**

This item allows you enable/disable Prefetch Caching. The Choices: Enabled (default), Disabled.

#### Memory Hole at 15M-16M

When enabled, you can reserve an area of system memory for ISA adapter ROM. When this area is reserved, it cannot be cached. Refer to the user documentation of the peripheral you are installing for more information.

The Choices: Disabled (default), Enabled.

## AGP Aperture Size

Select the size of the Accelerated Graphics Port (AGP) aperture. The aperture is a portion of the PCI memory address range dedicated for graphics memory address space. Host cycles that hit the aperture range are forwarded to the AGP without any translation.

The Choices: 4M, 8M, 16M, 32M, 64M (default), 128M, 256M.

## **Graphic Window WR Combin**

This item allows you enable/disable Graphic Window WR Combin. The Choices: Enabled (default), Disabled.

## BIOS Setup

# 2.5 Integrated Peripherals

■ Figure 5. Integrated Peripherals

| SIS OnChip IDE Device                                                                                                    |                                                                                                    |              |
|----------------------------------------------------------------------------------------------------|----------------------------------------------------------------------------------------------------|--------------|
| <ul> <li>SIS OnChip PCI Device</li> <li>Onboard SuperIO Device</li> <li>USB Controller</li> <li>USB Keyboard Support</li> <li>IDE HDD Block Mode</li> <li>Init Display First</li> <li>AGP Auto Calibration</li> <li>IDE Access Interface</li> <li>WAC Access Interface</li> <li>USB1 Access Interface</li> <li>USB0 Access Interface</li> <li>Audio Access Interface</li> </ul> | Press Enter<br>Press Enter<br>Enabled<br>Disabled<br>PCI Slot<br>Enabled<br>Auto<br>Embedded Bus<br>Embedded Bus<br>Embedded Bus<br>Embedded Bus | Menu Level ► |

## **SIS OnChip IDE Device**

If you highlight the literal "Press Enter" next to the "SIS OnChip IDE Device" label and then press the enter key, it will take you a submenu with the following options:

## **Internal PCI/IDE**

This item allows you select Internal PCI/IDE.

The Choices: Both (default), Disabled, Primary, Secondary.

#### IDE Primary / Secondary Master / Slave PIO

The IDE PIO (Programmed Input / Output) fields let you set a PIO mode (0-4) for each of the IDE devices that the onboard IDE interface supports. Modes 0 through 4 provide successively increased performance. In Auto mode, the system automatically determines the best mode for each device.

The Choices: Auto (default), Mode0, Mode1, Mode2, Mode3, Mode4.

#### BIOS Setup

#### Primary / Secondary Master / Slave UltraUDMA

Ultra DMA/100 functionality can be implemented if it is supported by the IDE hard drives in your system. As well, your operating environment requires a DMA driver (Windows 95 OSR2 or a third party IDE bus master driver). If your hard drive and your system software both support Ultra DMA/100, select Auto to enable BIOS support. **The Choices: Auto** (default), Disabled.

#### IDE Burst Mode

This item allows you enable/disable IDE Burst Mode. **The Choices: Enabled** (default), Disabled.

#### SIS OnChip PCI Device

If you highlight the literal "Press Enter" next to the "SIS OnChip PCI Device" label and then press the enter key, it will take you a submenu with the following options:

#### SIS-7012 AC97 AUDIO

This option allows you to control the onboard AC97 audio. **The Choices: Enabled** (default), Disabled.

#### SIS-7013 S/W Modem

This option allows you to control the onboard S/W modem. **The Choices: Disabled** (default), Enabled.

#### SIS-900 10/100M ETHERNET

This option allows you to control the onboard LAN. **The Choices: Disabled** (default), Enabled.

#### SiS-900 MAC Address Input

System Share Memory Size (Only for M7SXH) This item allows you select System Share Memory Size

The Choices: 32 MB (default), 4MB, 8MB, 16MB, 64MB.

## **Onboard SuperIO Device**

If you highlight the literal "Press Enter" next to the "Onboard Super IO Device" label and then press the enter key, it will take you a submenu with the following options:

## **BIOS Setup**

#### **Onboard FDC Controller**

Select Enabled if your system has a floppy disk controller (FDC) installed on the system board and you wish to use it. If install and FDC or the system has no floppy drive, select Disabled in this field. The Choices: Enabled (default), Disabled.

#### **Onboard Serial Port 1**

Select an address and corresponding interrupt for the first and second serial ports.

The Choices: Disabled, 3F8/IRQ4 (default), 2F8/IRQ3, 3E8/IRQ4, 2E8/IRQ3, Auto.

#### **Onboard Serial Port 2**

Select an address and corresponding interrupt for the first and second serial ports.

The Choices: Disabled, 2F8/IRQ3 (default), 3F8/IRQ4, 3E8/IRQ4, 2E8/IRQ3, Auto.

### **UART Mode Select**

This item allows you to determine which Infra Red (IR) function of onboard I/O chip. The Choices: Normal, AS KIR, IrDA.

#### **RxD**, **TxD** Active

This item allows you to determine which Infrared (IR) function of onboard I/O chip.

The Choices: Hi / Lo (default), Hi / Hi, Lo / Hi, Lo / Lo.

#### **IR Transmission Delay**

This item allows you to enable/disable IR transmission delay. The Choices: Enabled (default), Disabled.

#### **UR2 Duplex Mode**

Select the value required by the IR device connected to the IR port. Full-duplex mode permits simultaneous two-direction transmission. Half-duplex mode permits transmission in one direction only at a time. The Choices: Half (default), Full.

## **BIOS Setup**

### **Use IR Pins**

Consult your IR peripheral documentation to select the correct setting of the TxD and RxD signals. The Choices: IR-Rx2Tx2 (default), RxD2, TxD2.

#### **Onboard Parallel Port**

This item allows you to determine access onboard parallel port controller with which I/O Address. The Choices: 378/IRQ7 (default), 278/IRQ5, 3BC/IRQ7, Disabled.

#### **Parallel Port Mode**

The default value is SPP.

| <b>SPP</b> (default) | Using Parallel port as Standard Printer Port. |
|----------------------|-----------------------------------------------|
| EPP                  | Using Parallel Port as Enhanced Parallel      |
|                      | Port.                                         |
| ECP                  | Using Parallel port as Extended Capabilities  |
|                      | Port.                                         |
| ECP+EPP              | Using Parallel port as ECP & EPP mode.        |
|                      |                                               |

#### **EPP Mode Select**

Select EPP port type 1.7 or 1.9. The Choices: EPP 1.7(default), EPP1.9.

#### **ECP Mode Use DMA**

Select a DMA Channel for the port. The Choices: 3 (default), 1.

## **Game Port Address**

Game Port I/O Address. The Choices: 201 (default), 209, Disabled.

### **Midi Port Address**

Midi Port Base I/O Address. The Choices: 330 (default),300, 290, Disabled.

#### **Midi Port IRQ**

This determines the IRQ in which the Midi Port can use. The Choices: 5, 10 (default).

### BIOS Setup

#### **USB Controller**

This option should be enabled if your system has a USB installed on the system board. You will need to disable this feature if you add a higher performance controller.

The Choices: Enabled (default), Disabled.

#### **USB Keyboard Support**

Enables support for USB attached keyboards. The Choices: Disabled (default), Enabled.

### **IDE HDD Block Mode**

Block mode is otherwise known as block transfer, multiple commands, or multiple sector read/write. Select the "Enabled" option if your IDE hard drive supports block mode (most new drives do). The system will automatically determine the optimal number of blocks to read and write per sector.

The Choices: Enabled (default), Disabled.

#### **Init Display First**

With systems that have multiple video cards, this option determines whether the primary display uses a PCI Slot or an AGP Slot. **The Choices: PCI Slot** (default), AGP.

AGP Auto Calibration

This item allows you enable/disable AGP Auto Calibration. The Choices: Enabled (default), Disabled.

#### **IDE Access Interface**

This item allows you select the IDE Access Interface. The Choices: Auto (default), Embedded Bus, PCI Bus.

## **MAC Access Interface**

This item allows you select the MAC Access Interface. The Choices: Embedded Bus (default), PCI Bus.

BIOS Setup

## **USB1 Access Interface**

This item allows you select the USB1 Access Interface. The Choices: Embedded Bus (default), PCI Bus.

## **USB0 Access Interface**

This item allows you select the USB0 Access Interface. The Choices: Embedded Bus (default), PCI Bus.

## **Audio Access Interface**

This item allows you select the Audio Access Interface The Choices: Embedded Bus (default), PCI Bus.

## BIOS Setup

# 2.6 Power Management Setup

The Power Management Setup Menu allows you to configure your system to utilize energy conservation and power up/power down features.

■ Figure 6. Power Management Setup

|                                                                                                    | Copyright (C) 1984-200<br>ower Management Setup                                                                           | 1 Award Software                            |
|----------------------------------------------------------------------------------------------------|----------------------------------------------------------------------------------------------------|---------------------------------------------|
| ACPI function                                                                                                    | Enabled<br>e1(poe)                                                                                                    | Item Help                                   |
| ACPI Suspend Type<br>Video Off Option<br>Video Off Method<br>Switch Function<br>MODEM Use IRQ<br>Hot Key Function As<br>HDD Off After<br>Power Button Override<br>• PM Wake Up Events | S1(POS)<br>Susp.Stby -> Off<br>DPMS Supported<br>Break/Wake<br>AUTO<br>Power Off<br>Disable<br>Instant Off<br>Press Enter | Menu Level ►                                |
| †↓++:Move Enter:Select +/<br>F5:Previous Valu                                                                                                    |                                                                                                    | ESC:Exit F1:General Help<br>imized Defaults |

## **ACPI function**

This item displays the status of the Advanced Configuration and Power Management (ACPI).

The Choices: Enabled (default), Disabled.

## ACPI Suspend Type

The item allows you to select the suspend type under the ACPI operating system. The Choices: S1 (POS) (default) Power on Suspend S3 (STR) Suspend to RAM S1 & S3

## BIOS Setup

## Video Off Option

This field determines when to activate the video off feature for monitor power management.

The Choices: Suspend→Off (default), Always on.

## Video Off Method

This option determines the manner in which the monitor is goes blank.

#### V/H SYNC+Blank

This selection will cause the system to turn off the vertical and horizontal synchronization ports and write blanks to the video buffer.

#### Blank Screen

This option only writes blanks to the video buffer.

#### **DPMS Support** (default)

Initial display power management signaling.

## Switch Function

You can choose whether or not to permit your system or enter complete suspend mode. Suspend mode offers greater power savings, with a correspondingly longer with a correspondingly longer awakening period.

The Choices: Break/ Wake (default), Disabled.

#### Modem Use IRQ

This determines the IRQ, which can be applied in MODEM use. **The Choices: Auto** (default), 3, 4, 5, 7, 9, 10, 11, NA.

## **Hot Key Function As**

This item allows you select Hot Key Function As Power Off. **The Choices: Power Off** (default), Disabled, Suspend.

#### BIOS Setup

#### **Power Button Override**

When you select Enabled, pressing the power button for more than 4 seconds forces the system to enter the Soft-Off state when the system has "hung." **The Choices: Instant Off** (default), Delay 4 Sec.

#### PM Wake Up Events

If you highlight the literal "Press Enter" next to the "PM Wake Up Events" label and then press the enter key, it will take you a submenu with the following options:

#### IRQ [3-7, 9-15], NMI

This item allows you enable/disable IRQ [3-7,9-15] NMI. **The Choices: Enabled** (default), Disabled.

#### **IRQ 8 Break Suspend**

This item allows you enable/disable IRQ8 Break Suspend. **The Choices: Disabled** (default), Enabled.

#### **RING Power Up Control**

This item allows you to control the RING Power Up. **The Choices: Enabled** (default), Disabled.

#### **MACPME Power Up Control**

This item allows you to control the MACPME Power Up. **The Choices: Enabled** (default), Disabled.

#### **PCIPME Power Up Control**

This item allows you to control the PCIPME Power Up. **The Choices: Enabled** (default), Disabled.

#### Power Up by Alarm

When you select Enabled, fields appear that let you set the alarm that returns the system to Full On state.

The Choices: Disabled (default), Enabled.

#### **Month Alarm**

Select a month (1-12) or NA if you want the alarm active during all months

## **Day of Month Alarm**

Select a date in the month. Select 0 if you prefer to set a weekly alarm. Time (hh:mm:ss) Alarm

Set the time you want the alarm to go off on the days when it is activated.

## BIOS Setup

# 2.7 PnP/PCI Configurations

This section describes configuring the PCI bus system. PCI, or Personal Computer Interconnect, is a system which allows I/O devices to operate at speeds nearing the speed of the CPU itself uses when communicating with its own special components. This section covers some very technical items and it is strongly recommended that only experienced users should make any changes to the default settings.

## ■ Figure 7. PnP/PCI Configurations

| CMOS Setup Utility - (<br>Pr                     | Copyright (C) 1984<br>hP/PCI Configurati |                                                                                                    |
|--------------------------------------------------|------------------------------------------|----------------------------------------------------------------------------------------------------|
| Reset Configuration Data                         | Disabled                                 | Item Help                                                                                                    |
| Resources Controlled By<br>× IRQ Resources       | Auto(ESCD)<br>Press Enter                | Menu Level ►<br>Default is Disabled.                                                                                                    |
| PCI/VGA Palette Snoop                            | Disabled                                 | Select Enabled to<br>reset Extended to<br>reset Extended System<br>Configuration Data<br>ESCD) when you exit<br>Setup if you have<br>installed a new add-on<br>and the system<br>reconfiguration has<br>caused such a serious<br>conflict that the OS<br>cannot boot |
| ↑↓++:Move Enter:Select +/-/<br>F5:Previous Value |                                          | Save ESC:Exit F1:General Help<br>Optimized Defaults                                                                                                    |

#### **Reset Configuration Data**

The system BIOS supports the PnP feature which requires the system to record which resources are assigned and protects resources from conflict. Every peripheral device has a node, which is called ESCD. This node records which resources are assigned to it. The system needs to record and update ESCD to the memory locations. These locations (4K) are reserved in the system BIOS. If the Disabled (default) option is chosen, the system's ESCD will update only when the new configuration varies from the last one. If the Enabled option is chosen, the system is forced to update ESCDs and then is automatically set to the "Disabled" mode.

The Choices: Disabled (default), Enabled.

#### BIOS Setup

#### **Resources Controlled By**

By Choosing "**Auto**" (default), the system BIOS will detect the system resources and automatically assign the relative IRQ and DMA channel for each peripheral. By Choosing "Manual", the user will need to assign IRQ & DMA for add-on cards. Be sure that there are no IRQ/DMA and I/O port conflicts.

## **IRQ Resources**

This submenu will allow you to assign each system interrupt a type, depending on the type of device using the interrupt. When you press the "Press Enter" tag, you will be directed to a submenu that will allow you to configure the system interrupts. This is only configurable when "Resources Controlled By" is set to "Manual".

| IRQ-3  | assigned to: PCI Device |
|--------|-------------------------|
| IRQ-4  | assigned to: PCI Device |
| IRQ-5  | assigned to: PCI Device |
| IRQ-7  | assigned to: PCI Device |
| IRQ-9  | assigned to: PCI Device |
| IRQ-10 | assigned to: PCI Device |
| IRQ-11 | assigned to: PCI Device |
| IRQ-12 | assigned to: PCI Device |
| IRQ-14 | assigned to: PCI Device |
| IRQ-15 | assigned to: PCI Device |

Legacy is the term, which signifies that a resource is assigned to the ISA Bus and provides non-PnP ISA add-on cards. PCI / ISA PnP signifies that a resource is assigned to the PCI Bus or provides for ISA PnP add-on cards and peripherals.

#### PCI / VGA Palette Snoop

Choose Disabled or Enabled. Some graphic controllers which are not VGA compatible take the output from a VGA controller and map it to their display as a way to provide boot information and VGA compatibility.

However, the color information coming from the VGA controller is drawn from the palette table inside the VGA controller to generate the proper colors, and the graphic controller needs to know what is in the palette of the VGA controller. To do this, the non-VGA graphic controller watches for the Write access to the VGA palette and registers the snoop data. In PCI based systems, where the VGA controller is on the PCI bus and a non-VGA graphic controller is on an ISA bus, the Write Access to the palette will not show up on the ISA bus if the PCI VGA controller responds to the Write.

**BIOS Setup** 

In this case, the PCI VGA controller should not respond to the Write, it should only snoop the data and permit the access to be forwarded to the ISA bus. The non-VGA ISA graphic controller can then snoop the data on the ISA bus. Unless you have the above situation, you should disable this option. **The Choices: Disabled** (default), Enabled.

## BIOS Setup

# 2.8 PC Health Status

■ Figure 8. PC Health Status

| CPU Warning Temperature                                                                                                    | Disabled          | Item Help                 |
|----------------------------------------------------------------------------------------------------|-------------------|---------------------------|
| Current CPU Temperature<br>Current CPUFAN Speed<br>Current SYSFAN Speed<br>CPU Voltage<br>3.3 V<br>+ 5 V<br>+12 V<br>Shutdown Temperature<br>Show H/W Monitor in POST | Disabled<br>3 sec | Menu Level ►              |
| .++:Move Enter:Select +/-/                                                                                                    | /DIL/DD_U_1       | ve ESC:Exit F1:General He |

#### **<u>CPU Warning Temperature</u>**

This item allows you to set the warning temperature of the CPU in order not to be damaged by the overheated temperature. When this function is enabled, the system will warn you if the CPU temperature reaches the warning temperature.

**The Choices: Disabled** (default), 50°C/122°F, 53°C/127°F, 56°C/133°F, 60°C/140°F, 63°C/145°F, 66°C/151°F, 70°C/158°F.

## **Current CPU1 Temperature**

This field displays the current temperature of CPU.

## **Current CPUFAN Speed**

This field displays the current speed of CPU fan.

## **Current SYSFAN Speed**

This field displays the current speed SYSTEM fan.

BIOS Setup

### CPU Voltage 3.3V, +5V, +12V

Detect the system's voltage status automatically.

## **Shutdown Temperature**

This item allows you to set the shutdown temperature of the CPU in order not to be damaged by the overheated temperature. When this function is enabled, the system will automatically shutdown if the CPU temperature reaches the shutdown temperature. This function only works under Windows 98 ACPI mode.

The Choices: Disabled (default),  $60^{\circ}$ C/140°F,  $65^{\circ}$ C/149°F,  $70^{\circ}$ C/158°F,  $75^{\circ}$ C/167°F.

## Show H/W Monitor in POST

If your computer contains a monitoring system, it will show PC health status during POST stage. The item offers several delay time for you to choose. **The Choices:** None, 1sec, 2sec, **3 sec** (default).

## BIOS Setup

# 2.9 Frequency Control

■ Figure 9. Frequency Control

| CMOS Setup Utility - Copyright (C) 1984-2001 Award Software<br>Frequency Control                      |                                                  |  |
|----------------------------------------------------------------------------------------------------|--------------------------------------------------|--|
| CPU Clock Ratio                                                                                       | Item Help                                        |  |
| Auto Detect DIMM/PCI Clk Enabled<br>Spread Spectrum Disabled<br>CPU Host/SDRAM/PCI Clock SDRAM by SPD | Menu Level ►                                     |  |
|                                                                                                    | ve ESC:Exit F1:General Help<br>otimized Defaults |  |

## **CPU Clock Ratio**

This item allows you to select the CPU Ratio. The Choices: 0X (default), X8, X9, X10~ X50.

## Auto Detect DIMM/PCI Clk

This item allows you to enable/disable auto Detect DIMM/PCI Clock. The Choices: Enabled (default), Disabled.

## **Spread Spectrum**

This item allows you to enable/ disable the Spread Spectrum function. **The Choices: Enabled** (default), Disabled.

## BIOS Setup

## CPU Host/SDRAM/PCI Clock

This item allows you to select CPU Host/SDRAM/PCI Clock.

The Choices: SDRAM by SPD (default), 100/100/33 MHz, 100/133/33 MHz, 100/166/33 MHz, 105/140/35 MHz, 108/144/36 MHz, 112/140/31 MHz.

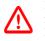

If unfortunately, the system's frequency that you are selected is not functioning, there are two methods of booting-up the system. Method 1: Clear the CMOS data by setting the JCMOS1 ((2-3) closed)) as "ON" status. All the CMOS data will be loaded as defaults setting. Method 2: Press the <Insert> key and Power button simultaneously, after that keep-on pressing the <Insert> key until the power-on screen showed. This action will boot-up the

system according to FSB of the processor.

**Trouble Shooting** 

# 3. Trouble Shooting

# **PROBLEM**

No power to the system at all. Power light does not illuminate, fan inside power supply does not turn on. Indicator light on keyboard does not turn on.

| PROBABLE CAUSE                                        | DIAGNOSIS                                                           | SOLUTION                                                                          |
|-------------------------------------------------------|---------------------------------------------------------------------|-----------------------------------------------------------------------------------|
| Power cable is unplugged.                             | Visually inspect power cable.                                       | Make sure power cable is securely plugged in.                                     |
| Defective power cable.                                | Visually inspect the cable;<br>try another cable.                   | Replace cable.                                                                    |
| Power supply failure.                                 | Power cable and wall<br>socket are OK, but system<br>is still dead. | Contact technical support.                                                        |
| Faulty wall outlet; circuit<br>breaker or fuse blown. | Plug in device known to<br>work in socket and test                  | Use different socket,<br>repair outlet, reset circuit<br>breaker or replace fuse. |

## **PROBLEM**

System inoperative. Keyboard lights are on, power indicator lights are lit, hard drive is spinning.

| PROBABLE CAUSE                                              | DIAGNOSIS         | SOLUTION                                                                                                    |
|-------------------------------------------------------------|-------------------|----------------------------------------------------------------------------------------------------|
| partially dislodged from<br>the slot on the<br>motherboard. | Check the DIMM to | Using even pressure on<br>both ends of the DIMM,<br>press down firmly until the<br>module snaps into place. |

<sup>3-1</sup> 

## **Trouble Shooting**

# **PROBLEM**

System does not boot from hard disk drive, can be booted from CD-ROM drive.

| PROBABLE CAUSE                                                 | DIAGNOSIS                                                                                               | SOLUTION                                                                                                    |
|----------------------------------------------------------------|----------------------------------------------------------------------------------------------------|----------------------------------------------------------------------------------------------------|
| Connector between hard<br>drive and system board<br>unplugged. | the FDISK utility you get a message, INVALID DRIVE SPECIFICATION.                                       | Check cable running from<br>disk to disk controller<br>board. Make sure both<br>ends are securely plugged<br>in; check the drive type in<br>the standard CMOS<br>setup. |
| Damaged hard disk or<br>disk controller.                       | Format hard disk; if<br>unable to do so the hard<br>disk may be defective.                              | Contact technical<br>support.                                                                                                    |
| Hard disk directory or<br>FAT is scrambled.                    | Run the FDISK program,<br>format the hard drive.<br>Copy data that was<br>backed up onto hard<br>drive. | Backing up the hard drive<br>is extremely important. All<br>hard disks are capable of<br>breaking down at any<br>time.                                                  |

## PROBLEM

System only boots from CD-ROM. Hard disk can be read and applications can be used but booting from hard disk is impossible.

| PROBABLE CAUSE                                | DIAGNOSIS | SOLUTION                                                                                                    |
|-----------------------------------------------|-----------|----------------------------------------------------------------------------------------------------|
| Hard Disk boot program<br>has been destroyed. |           | Back up data and<br>applications files.<br>Reformat the hard drive.<br>Re-install applications and<br>data using backup disks. |

## **Trouble Shooting**

## **PROBLEM**

Error message reading "SECTOR NOT FOUND" or other error messages not allowing certain data to be retrieved.

| PROBABLE CAUSE                           | DIAGNOSIS                                                                              | SOLUTION                                                                                                    |
|------------------------------------------|----------------------------------------------------------------------------------------|----------------------------------------------------------------------------------------------------|
| A number of causes could be behind this. | Use a file by file backup<br>instead of an image<br>backup to backup the<br>hard disk. | Back up any salvageable<br>data. Then low level<br>format, partition, and high<br>level format the hard<br>drive. Re-install all saved<br>data when completed. |

## **PROBLEM**

Screen message says "Invalid Configuration" or "CMOS Failure."

| PROBABLE CAUSE   | DIAGNOSIS                                   | SOLUTION                                                                        |
|------------------|---------------------------------------------|---------------------------------------------------------------------------------|
| entered into the | program. Replace any incorrect information. | Review system's<br>equipment . Make sure<br>correct information is in<br>setup. |

## **PROBLEM**

Screen is blank.

| PROBABLE CAUSE                     | DIAGNOSIS | SOLUTION                                                                                                    |
|------------------------------------|-----------|----------------------------------------------------------------------------------------------------|
| No power to monitor.               |           | Check the power<br>connectors to monitor and<br>to system. Make sure<br>monitor is connected to<br>display card. |
| Monitor not connected to computer. |           | See instructions above.                                                                                          |

Trouble Shooting

# **PROBLEM**

No screen.

| PROBABLE CAUSE  | DIAGNOSIS | SOLUTION                                                                                                    |
|-----------------|-----------|----------------------------------------------------------------------------------------------------|
| Memory problem. |           | Reboot computer.<br>Reinstall memory, make<br>sure that all memory<br>modules are installed in<br>correct sockets. |
| Computer virus. |           | Use anti-virus programs to detect and clean viruses.                                                               |

# **PROBLEM**

Screen goes blank periodically.

| PROBABLE CAUSE           | DIAGNOSIS | SOLUTION              |
|--------------------------|-----------|-----------------------|
| Screen saver is enabled. |           | Disable screen saver. |

# **PROBLEM**

Keyboard failure.

| PROBABLE                  | CAUSE | DIAGNOSIS | SOLUTION                                                                           |
|---------------------------|-------|-----------|------------------------------------------------------------------------------------|
| Keyboard is disconnected. |       |           | Reconnect keyboard.<br>Check keys again, if no<br>improvement replace<br>keyboard. |

Trouble Shooting

# PROBLEM

No color on screen.

| PROBABLE CAUSE           | DIAGNOSIS | SOLUTION                                                                              |
|--------------------------|-----------|---------------------------------------------------------------------------------------|
| Faulty Monitor.          |           | If possible, connect<br>monitor to another<br>system. If no color replace<br>monitor. |
| CMOS incorrectly set up. |           | Call technical support.                                                               |

# **PROBLEM**

C: drive failure.

| PROBABLE CAUSE       | DIAGNOSIS | SOLUTION                |
|----------------------|-----------|-------------------------|
| Hard drive cable not |           | Check hard drive cable. |
| connected properly.  |           |                         |

# **PROBLEM**

Cannot boot system after installing second hard drive.

| PROBABLE CAUSE                                              | DIAGNOSIS | SOLUTION                                                                                                    |
|-------------------------------------------------------------|-----------|----------------------------------------------------------------------------------------------------|
| Master/slave jumpers not set correctly.                     |           | Set master/slave jumpers correctly.                                                                                         |
| Hard drives not<br>compatible / different<br>manufacturers. |           | Run SETUP program and<br>select correct drive types.<br>Call drive manufacturers<br>for compatibility with other<br>drives. |

## Trouble Shooting

# PROBLEM

Missing operating system on hard drive.

| PROBABLE CAUSI               | <b>DIAGNOSIS</b> | SOLUTION                                 |
|------------------------------|------------------|------------------------------------------|
| CMOS setup has been changed. |                  | Run setup and select correct drive type. |

# PROBLEM

Certain keys do not function.

| PROBABLE CAUSE               | DIAGNOSIS | SOLUTION          |
|------------------------------|-----------|-------------------|
| Keys jammed or<br>defective. |           | Replace keyboard. |

12/21/2001 MADE IN TAIWAN R.O.C.